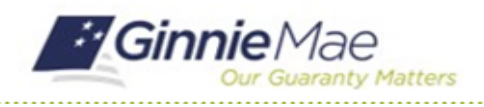

## Attend the Exit Conference

GMC C&M MODULE QUICK REFERENCE CARD

This Quick Reference Card provides an overview of the steps and instructions to attend the virtual Exit Conference as an Authorized Signer, Review Liaison, and Basic User.

## **NAVIGATING TO GMC C&M**

- 1. Navigate to MyGinnieMae [\(https://my.ginniemae.gov\)](https://my.ginniemae.gov/).
- 2. Login with your credentials.

3. Select Ginnie Mae Central under the Applications section on the My Tools dropdown.

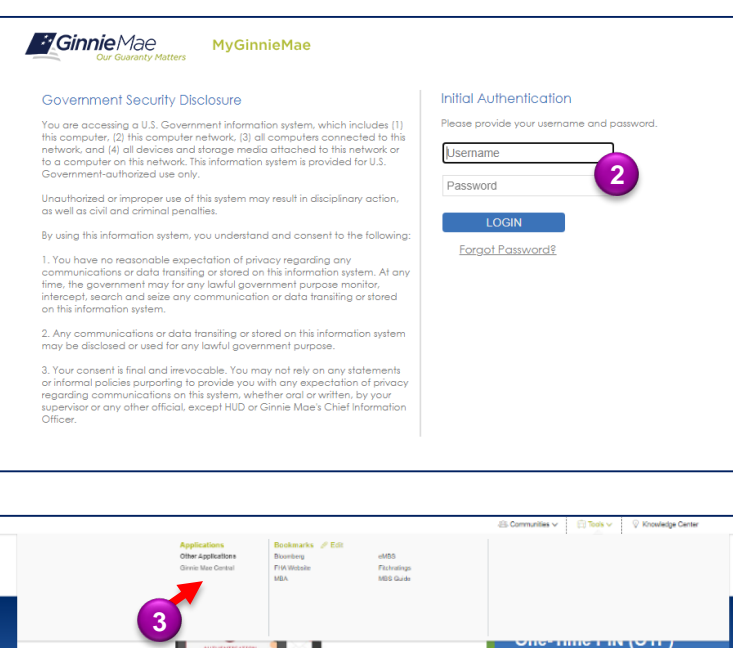

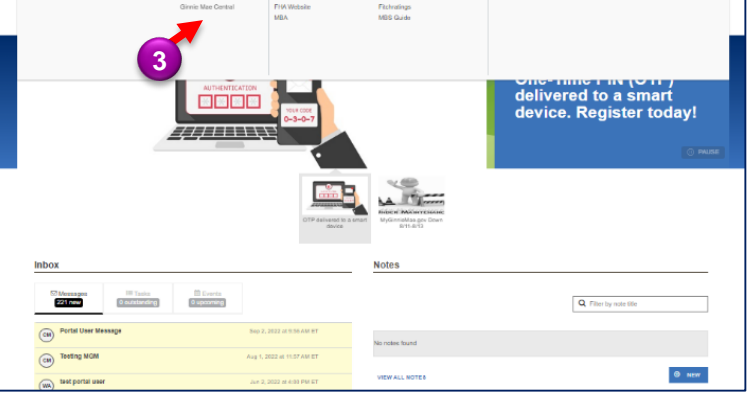

4. Select the C&M module.

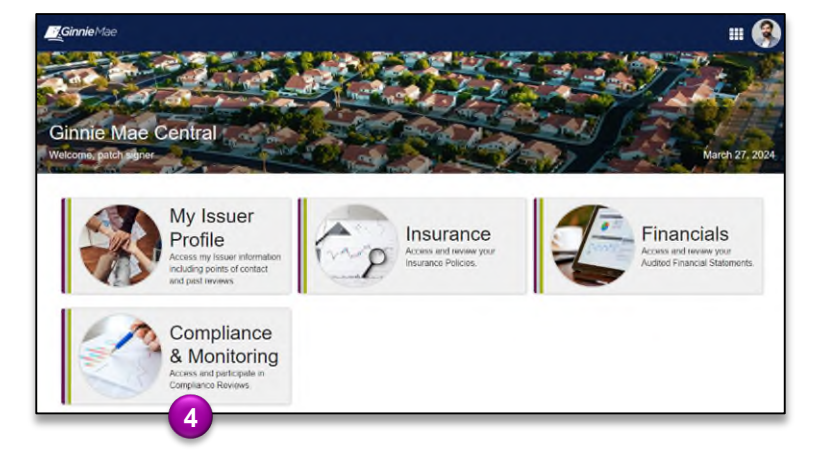

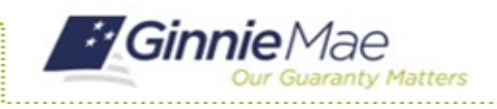

## Attend the Exit Conference GMC C&M MODULE QUICK REFERENCE CARD

## **ATTEND EXIT CONFERENCE**

1. Select the **Review Banner or the Review ID link** to access the Review Record.

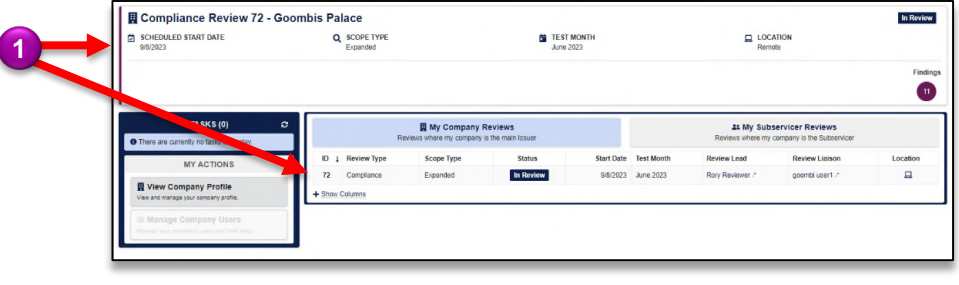

- 2. Once on the Review Record, Select the **Exit Activities** tab
- 3. On the Exit Activities tab, **view key information** related to the Exit Activities, such as completion date, Reviewer, Initial Letter, Conference Date & Time, Meeting Link, Conference Attendees, and

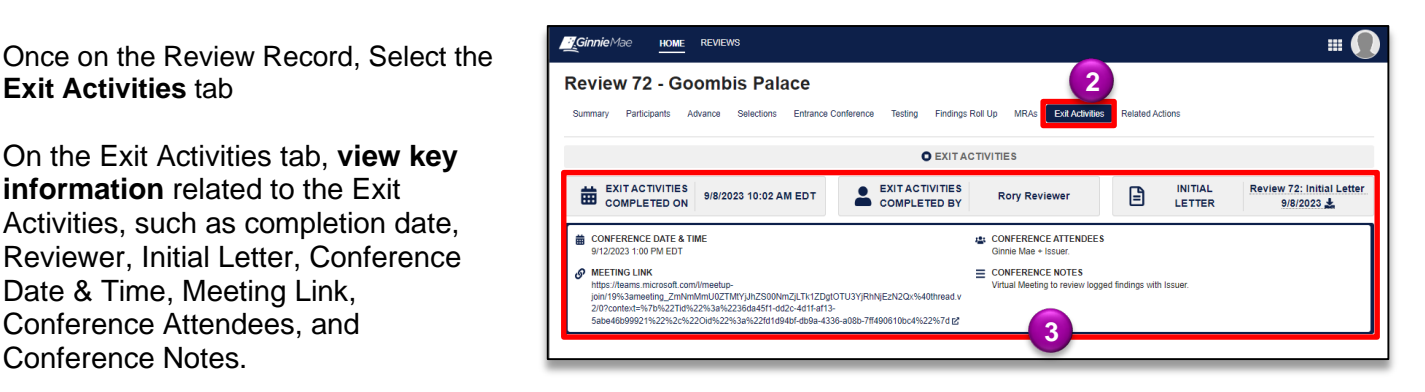